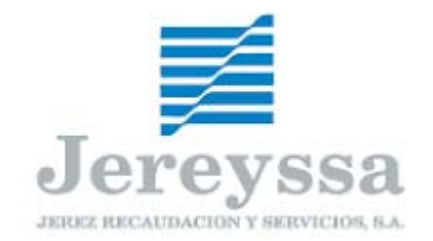

## **AUTOLIQUIDACIONES DE VEHICULOS PREGUNTAS FRECUENTES www.jereyssa.com**

**He terminado de cumplimentar el impreso de autoliquidación y tras pinchar en el botón** *Enviar* **me redirige a la página principal para volver a rellenar otra autoliquidación, pero en ningún momento he podido imprimir el impreso para poder pagarlo en el banco. ¿Cómo puedo imprimirlo?** 

Una vez que se ha enviado la autoliquidación debería aparecer el Adobe Acrobat Reader con la autoliquidación lista para imprimir. Si esto no sucede puede deberse a:

- No tiene instalado el programa citado más arriba, por lo que deberá proceder a la instalación del mismo.
- Tiene bloqueadas las ventanas emergentes de internet. Esto puede estar motivado por la instalación de un programa que bloquee los pop-ups de su navegador (cortafuegos, barra de navegador de Google) o bien tiene configurado su navegador para que bloquee dichas ventanas. Para solucionarlo sólo tiene que modificar la configuración de esos programas de tal forma que permita el acceso a dichas pop-ups.

**Estoy rellenando la autoliquidación y al llegar al campo "marca" del vehículo no me aparece la marca en el desplegable.** 

Deberá llamar al 956 999 256 para que procedamos al alta de dicha marca en nuestra base de datos. Una vez finalizada esta operación deberá salir de la pantalla de autoliquidación que está rellenando y volver a entrar. Al acceder de nuevo ya le aparecerá la marca deseada.

## **He entrado con certificado de usuario y al intentar pagar no encuentro mi banco en el desplegable**

Para hacer uso del Servicio de Pago Telemático es necesario disponer de cuenta en alguna de las entidades adheridas a dicho sistema. De cualquier manera, estamos haciendo gestiones para ampliar el número de entidades colaboradoras.

**Al entrar con certificado de usuario, me aparecen rellenos los campos correspondientes al presentador con los datos de mi certificado.** 

Se rellena automáticamente para que la web reconozca que se ha entrado como usuario registrado. En el caso de borrar estos datos, la web entenderá que se ha entrado sin certificado, no teniendo por tanto acceso a las opciones propias de entrar como usuario registrado (pago telemático, consulta de documentos recientes...).

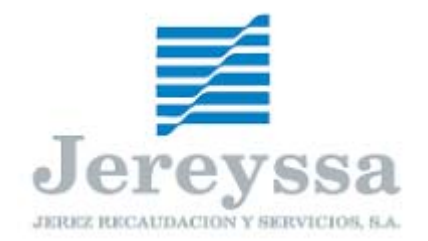

**Siguiendo con la consulta anterior: he entrado con mi certificado de usuario y por defecto me aparecen mis datos en los campos correspondientes al presentador, pero si pincho en rellenar datos del titular desparecen los datos del presentador, ¿Está reconociendo que he entrado con certificado de usuario?** 

Sí lo reconoce, ya que ha pinchado en casilla rellenar. Si dichos datos los introdujera manualmente no sería reconocido su certificado.

**He rellenado la autoliquidación, ha sido enviada correctamente pero a la hora de hacer el pago telemático me aparece el siguiente mensaje "error 79, NIF del contribuyente no es igual que el titular de la cuenta", ¿qué sucede? ¿Cómo se puede solucionar?** 

Ese error es debido a que el NIF asociado al certificado no coincide con el NIF de alguno de los titulares de la cuenta con la que se desea realizar el pago telemático. Así mismo puede suceder que el NIF asociado al certificado se encuentre como autorizado y no como titular de la cuenta, es decir, que ésta sea mancomunada. Si ese fuera el caso, tendría que hablar con su banco y comunicarle que desea que el autorizado figure como titular (cuenta solidaria).